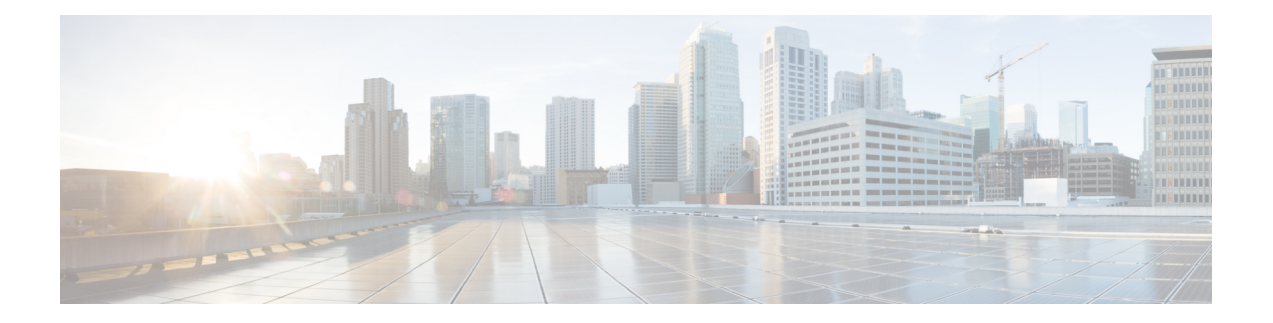

# **Policy Management**

The following topics describe how to manage various policies on the Firepower Management Center:

- [Requirements](#page-0-0) and Prerequisites for Policy Management, on page 1
- Policy [Deployment,](#page-1-0) on page 2
- Policy [Comparison,](#page-13-0) on page 14
- Policy [Reports,](#page-15-0) on page 16
- [Out-of-Date](#page-15-1) Policies, on page 16
- Performance [Considerations](#page-16-0) for Limited Deployments, on page 17

# <span id="page-0-0"></span>**Requirements and Prerequisites for Policy Management**

#### **Model Support**

Any.

#### **Supported Domains**

Any

#### **User Roles**

- Admin
- Network Admin
- Security Approver

# <span id="page-1-0"></span>**Policy Deployment**

# $\sqrt{N}$

**Caution**

Do NOT push the FMC deployments over a VPN tunnel that is terminating directly on the Firepower Threat Defense. Pushing the FMC deployments can potentially inactivate the tunnel and disconnect the FMC and the Firepower Threat Defense.

Recovering the device from this situation can be very disruptive and require executing the disaster recovery procedure. This procedure resets the Firepower Threat Defense configuration to factory defaults by changing manager from FMC to local and configuring the device from beginning. For more information, see [Deploying](#page-1-1) the FMC Policy [Configuration](#page-1-1) over VPN Tunnel, on page 2.

After you configure your deployment, and any time you change that configuration, you must deploy the changes to affected devices. You can view deployment status in the Message Center.

Deploying updates the following components:

- Device and interface configurations
- Device-related policies: NAT, VPN, QoS, platform settings
- Access control and related policies: DNS, file, identity, intrusion, network analysis, prefilter, SSL
- Network discovery policy
- Intrusion rule updates
- Configurations and objects associated with any of these elements

You can configure the system to deploy automatically by scheduling a deploy task or by setting the system to deploy when importing intrusion rule updates. Automating policy deployment is especially useful if you allow intrusion rule updates to modify system-provided base policies for intrusion and network analysis. Intrusion rule updates can also modify default values for the advanced preprocessing and performance options in your access control policies.

In a multidomain deployment, you can deploy changes for any domain where your user account belongs:

- Switch to an ancestor domain to deploy changes to all subdomains at the same time.
- <span id="page-1-1"></span>• Switch to a leaf domain to deploy changes to only that domain.

### <span id="page-1-2"></span>**Best Practices for Deploying Configuration Changes**

The following are guidelines for deploying configuration changes.

#### **Deploying the FMC Policy Configuration over VPN Tunnel**

You can deploy the FMC policy configuration over a VPN tunnel, only if the deployment is for a device that does not terminate the tunnel. The FMC to Firepower Threat Defense management traffic should be its own secure transport SF tunnel and does not need to be over S2S VPN tunnel for any connectivity.

For policy-based VPN tunnel, choose the protected networks on both side to exclude the FMC to Firepower Threat Defense management traffic. For route-based VPN tunnel, configure the routing to exclude the FMC to Firepower Threat Defense management traffic to the VTI interface.

When you push the FMC deployments over the VPN tunnel with the management traffic that is also passing through the tunnel, in the event of any VPN misconfiguration, it inactivates the tunnel and results in disconnecting the FMC and the Firepower Threat Defense.

To reinstantiate the tunnel configuration, you can either:

• Remove the sensor from the Firepower Threat Defense and the FMC (resulting in losing all of its configuration), and then add the sensor again to the FMC.

Or

• Contact Cisco TAC.

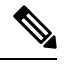

**Note** Reinstantiating the tunnel configuration requires overhauling of the system.

#### **Inline vs Passive Deployments**

Do not apply inline configurations to devices deployed passively, and vice versa.

#### **Time to Deploy and Memory Limitations**

The time it takes to deploy depends on multiple factors, including (but not limited to):

- The configurations you send to the device. For example, if you dramatically increase the number of Security Intelligence entries you block, deploy can take longer.
- Device model and memory. On lower-memory devices, deploying can take longer.

Do not exceed the capability of your devices. If you exceed the maximum number of rules or policies supported by a target device, the system displays a warning. The maximum depends on a number of factors—not only memory and the number of processors on the device, but also on policy and rule complexity. For information on optimizing policies and rules, see Best [Practices](fpmc-config-guide-v65_chapter57.pdf#nameddest=unique_631) for Access Control Rules.

#### **Interruptions to Traffic Flow and Inspection During Deploy**

When you deploy, resource demands may result in a small number of packets dropping without inspection. Additionally, deploying some configurations restarts the Snort process, which interrupts traffic inspection. Whether traffic drops during this interruption or passes without further inspection depends on how the target device handles traffic. See Snort® Restart Traffic [Behavior,](#page-9-0) on page 10 and [Configurations](#page-11-0) that Restart the Snort Process When Deployed or [Activated,](#page-11-0) on page 12.

For Firepower Threat Defense devices, the **Inspect Interruption** column in the Deploy dialog warns you when deploying might interrupt traffic flow or inspection. You can either proceed with, cancel, or delay deployment; see Restart [Warnings](#page-3-0) for the FTD Devices, on page 4 for more information.

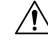

**Caution**

We *strongly* recommend you deploy in a maintenance window or at a time when interruptions will have the least impact.

#### **Auto-Enabling Application Detectors**

If you are performing application control but disable required detectors, the system automatically enables the appropriate system-provided detectors upon policy deploy. If none exist, the system enables the most recently modified user-defined detector for the application.

#### **Asset Rediscovery with Network Discovery Policy Changes**

When you deploy changes to a network discovery policy, the system deletes and then rediscovers MAC address, TTL, and hops information from the network map for the hosts in your monitored networks. Also, the affected managed devices discard any discovery data that has not yet been sent to the FMC.

#### **Related Topics**

Snort® Restart [Scenarios,](#page-8-0) on page 9

### <span id="page-3-0"></span>**Restart Warnings for the FTD Devices**

When you deploy, the **Inspect Interruption** column in the deploy dialog specifies whether a deployed configuration restarts the Snort process on the Firepower Threat Defense device. When the traffic inspection engine referred to as *the Snort process* restarts, inspection is interrupted until the process resumes. Whether traffic is interrupted or passes without inspection during the interruption depends on how the device handles traffic. Note that you can proceed with the deployment, cancel the deployment and modify the configuration, or delay the deployment until a time when deploying would have the least impact on your network.

When the **Inspect Interruption** column indicates **Yes** and you expand the device configuration listing, the system highlights in red along with a **Restart icon**any specific configuration type that would restart theSnort process. When you hover your mouse over these configurations, a message informs you that deploying the configuration may interrupt traffic.

The following table summarizes how the deploy dialog displays inspection interruption warnings.

Ш

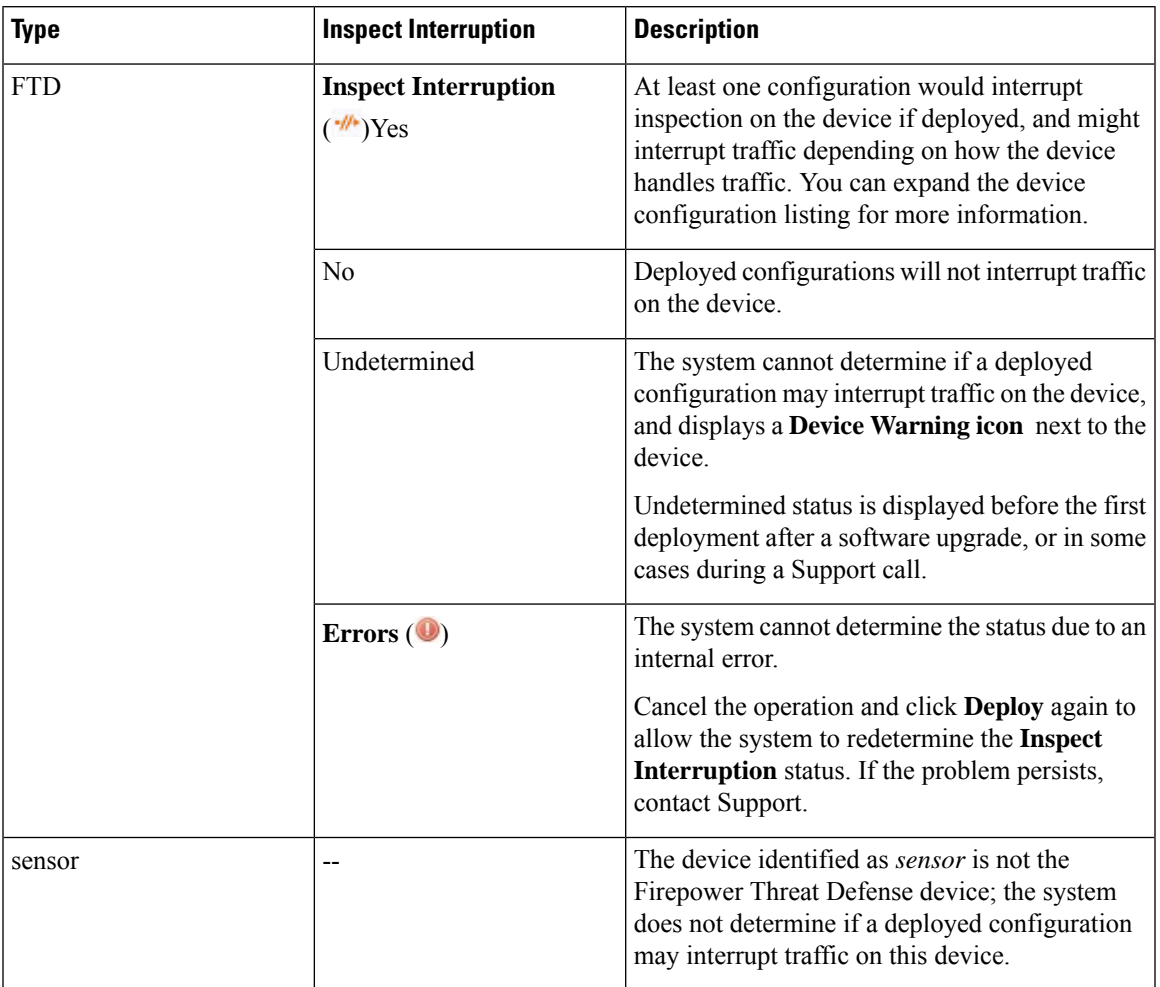

**Table 1: Inspection Interruption Indicators**

For information on all configurations that restart the Snort process for all device types, see [Configurations](#page-11-0) that Restart the Snort Process When Deployed or [Activated,](#page-11-0) on page 12.

## <span id="page-4-0"></span>**Deploy Configuration Changes**

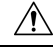

**Caution**

Do NOT push the FMC deployments over a VPN tunnel that is terminating directly on the Firepower Threat Defense. Pushing the FMC deployments can potentially inactivate the tunnel and disconnect the FMC and the Firepower Threat Defense.

Recovering the device from this situation can be very disruptive and require executing the disaster recovery procedure. This procedure resets the Firepower Threat Defense configuration to factory defaults by changing manager from FMC to local and configuring the device from beginning. For more information, see [Deploying](#page-1-1) the FMC Policy [Configuration](#page-1-1) over VPN Tunnel, on page 2.

After you change configurations, deploy them to the affected devices. We *strongly* recommend that you deploy in a maintenance window or at a time when any interruptions to traffic flow and inspection will have the least impact.

When you deploy, resource demands may result in a small number of packets dropping without inspection. Additionally, deploying some configurations restarts the Snort process, which interrupts traffic inspection. Whether traffic drops during this interruption or passes without further inspection depends on how the target device handles traffic. See Snort® Restart Traffic [Behavior,](#page-9-0) on page 10 and [Configurations](#page-11-0) that Restart the Snort Process When Deployed or [Activated,](#page-11-0) on page 12. **Caution**

#### **Before you begin**

- Review the guidelines described in Best Practices for Deploying [Configuration](#page-1-2) Changes, on page 2.
- Be sure all managed devices use the same revision of the Security Zones object. If you have edited security zone objects: Do not deploy configuration changes to any device until you edit the zone setting for interfaces on *all* devices you want to sync. You must deploy to all managed devices at the same time. See [Synchronizing](fpmc-config-guide-v65_chapter24.pdf#nameddest=unique_634) Security Zone Object Revisions.

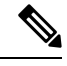

Policy deployment process fails if the sensor configuration is being read by the system during deployment. Executing commands such as show running-config from the sensor CLI disturbs the deployment, which results in deployment failure. **Note**

**Step 1** On the FMC menu bar, click **Deploy**.

The Deploy Policies dialog lists devices with out-of-date configurations. The **Version** at the top of the dialog specifies when you last made configuration changes.

**Step 2** Identify and choose the devices where you want to deploy configuration changes.

• Sort—Sort the device list by clicking a column heading.

See Restart [Warnings](#page-3-0) for the FTD Devices, on page 4 for information on columns that help you identify configurations that interrupt traffic inspection and might interrupt traffic when deployed to Firepower Threat Defense devices.

See [Configurations](#page-11-0) that Restart the Snort Process When Deployed or Activated, on page 12 for information on configurations that interrupt traffic inspection and might interrupt traffic when deployed to all devices.

• Expand—Click **Plus** to expand a device listing to view the configuration changes to be deployed. The system marks out-of-date policies with an **Index**.

When the status in the **Inspect Interruption** column indicates (Yes) that deploying will interrupt inspection, and perhaps traffic, on a Firepower Threat Defense device, the expanded list highlights in red the configurations causing the interruption.

• Filter—Filter the device list. Click the arrow in the right corner of any column heading:

**Inspect Interruption** column—From the **Filters** drop-down list check the desired filter options. You can • choose more than one option.

For more information on restart warnings, see Restart [Warnings](#page-3-0) for the FTD Devices, on page 4.

• All other columns—Enter text in the **Filters** text box, and press Enter.

Check or uncheck **Filters** to activate or deactivate the filter.

- Modify—Click  $Cog$  ( $\rightarrow$ ) in the upper-right corner and, from the **Columns** drop-down list, check or uncheck columns to display.
- Arrange—Place the mouse on a column heading to drag and drop the column in your preferred order.

#### **Step 3** Click **Deploy**.

**Step 4** If the system identifies errors or warnings in the changes to be deployed, it displays them in the **Errors and Warnings for Requested Deployment** window. To view complete details, click the **Click to view all details** link in the **Details** column.

You have the following choices:

- Proceed—Continue deploying without resolving warning conditions. You cannot proceed if the system identifies errors.
- Cancel—Exit without deploying. Resolve the error and warning conditions, and attempt to deploy the configuration again.

#### **What to do next**

- (Optional) Monitor deployment status; see Viewing [Deployment](fpmc-config-guide-v65_chapter18.pdf#nameddest=unique_588) Messages.
- If deploy fails, see Best Practices for Deploying [Configuration](#page-1-2) Changes, on page 2.
- During deployment, if there is a deployment failure due to any reason, there is a possibility that the failure may impact traffic. However, it depends on certain conditions. If there are specific configuration changes in the deployment, the deployment failure may lead to traffic being interrupted. See the following table to know what configuration changes may cause traffic interruption when deployment fails.

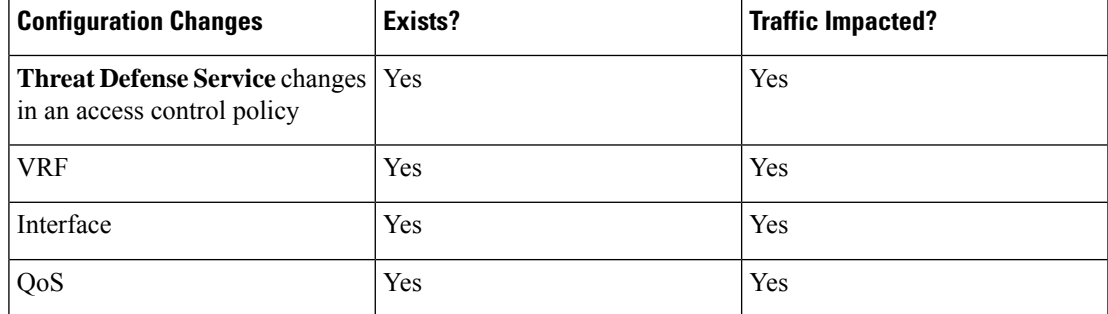

**Note**

The configuration changes interrupting traffic during deployment is valid only if both the FMC and Firepower Threat Defense are of version 6.2.3 or higher.

#### **Related Topics**

Snort® Restart [Scenarios,](#page-8-0) on page 9

### **Redeploy Existing Configurations to a Device**

You can force-deploy existing (unchanged) configurations to a single managed device. We *strongly* recommend you deploy in a maintenance window or at a time when any interruptions to traffic flow and inspection will have the least impact.

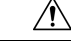

### **Caution**

When you deploy, resource demands may result in a small number of packets dropping without inspection. Additionally, deploying some configurations restarts the Snort process, which interrupts traffic inspection. Whether traffic drops during this interruption or passes without further inspection depends on how the target device handles traffic. See Snort® Restart Traffic [Behavior,](#page-9-0) on page 10 and [Configurations](#page-11-0) that Restart the Snort Process When Deployed or [Activated,](#page-11-0) on page 12.

#### **Before you begin**

Review the guidelines described in Best Practices for Deploying [Configuration](#page-1-2) Changes, on page 2.

#### **Step 1** Choose **Devices** > **Device Management**.

**Step 2** Click **Edit** ( ) next to the device where you want to force deployment.

In a multidomain deployment, if you are not in a leaf domain, the system prompts you to switch.

**Step 3** Click **Device**.

**Step 4** Click **Edit** ( ) next to the **General** section heading.

- **Step 5** Click **Force Deploy** ( ).
	- Force-deploy takes more time than the regular deployment because it involves the complete generation of the policy rules to be deployed on the FTD. **Note**

#### **Step 6** Click **Deploy**.

The system identifies any errors or warnings with the configurations you are deploying. You can click **Proceed**to continue without resolving warning conditions. However, you cannot proceed if the system identifies an error.

#### **What to do next**

- (Optional) Monitor deployment status; see Viewing [Deployment](fpmc-config-guide-v65_chapter18.pdf#nameddest=unique_588) Messages.
- If deploy fails, see Best Practices for Deploying [Configuration](#page-1-2) Changes, on page 2.

#### **Related Topics**

Snort® Restart [Scenarios,](#page-8-0) on page 9

# <span id="page-8-0"></span>**Snort® Restart Scenarios**

When the traffic inspection engine referred to as *the Snort process* on a managed device restarts, inspection isinterrupted until the process resumes. Whether traffic drops during this interruption or passes without further inspection depends on how the target device handles traffic. See Snort® Restart Traffic [Behavior,](#page-9-0) on page 10 for more information. Additionally, resource demands may result in a small number of packets dropping without inspection when you deploy, regardless of whether the Snort process restarts.

Any of the scenarios in the following table cause the Snort process to restart.

#### **Table 2: Snort Restart Scenarios**

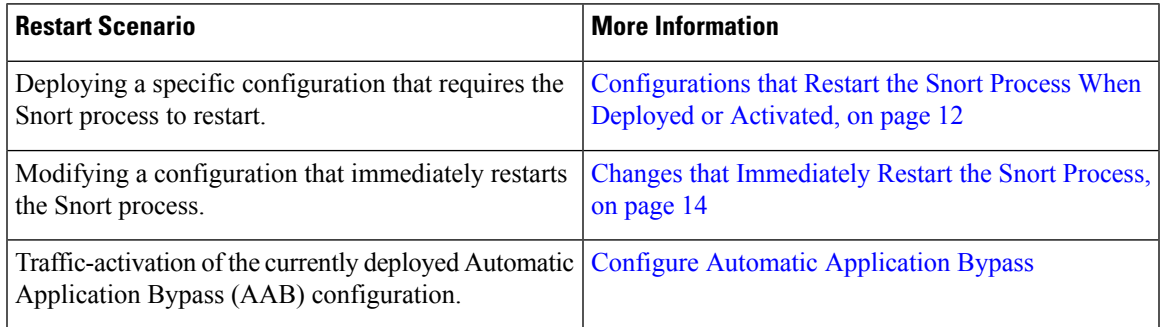

#### **Related Topics**

Access Control Policy [Advanced](fpmc-config-guide-v65_chapter58.pdf#nameddest=unique_636) Settings [Configurations](#page-11-0) that Restart the Snort Process When Deployed or Activated, on page 12

### **Inspect Traffic During Policy Apply**

**Inspect traffic during policy apply** is an advanced access control policy general setting that allows managed devices to inspect traffic while deploying configuration changes; this is the case unless a configuration that you deploy requires the Snort process to restart. You can configure this option as follows:

• Enabled — Traffic is inspected during the deployment unless certain configurations require the Snort process to restart.

When the configurations you deploy do not require a Snort restart, the system initially uses the currently deployed access control policy to inspect traffic, and switches during deployment to the access control policy you are deploying.

• Disabled — Traffic is not inspected during the deployment. The Snort process always restarts when you deploy.

The following graphic illustrates how Snort restarts can occur when you enable or disable **Inspect traffic during policy apply**.

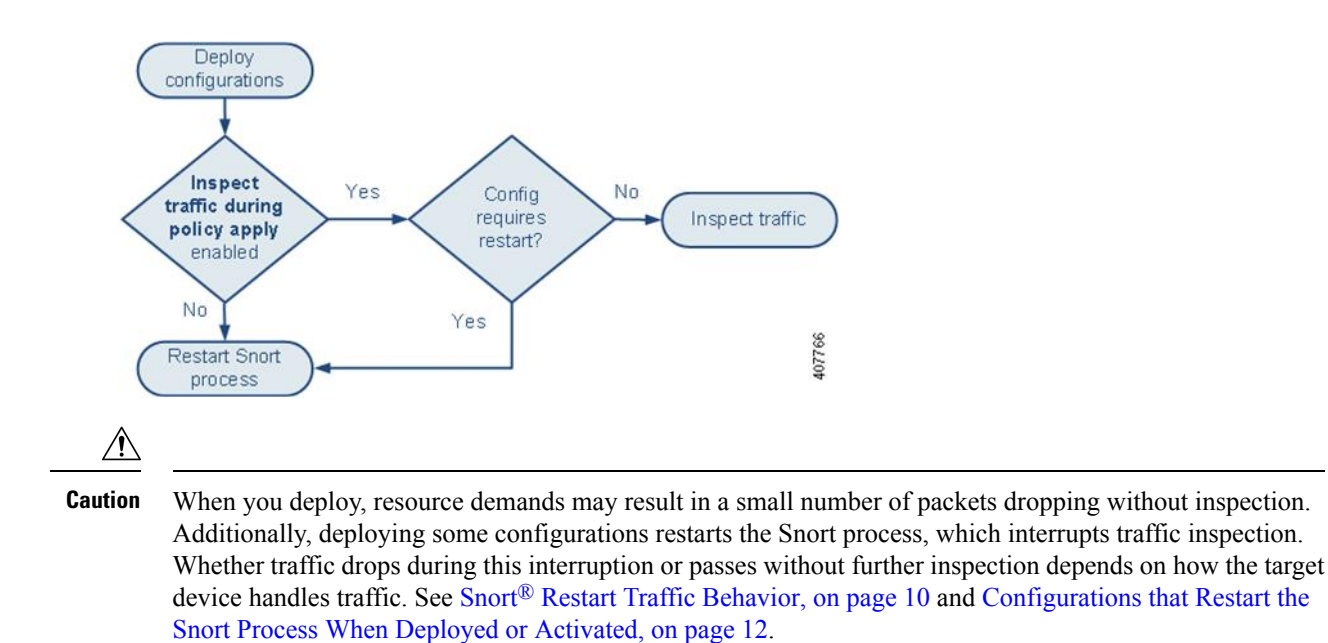

### <span id="page-9-0"></span>**Snort® Restart Traffic Behavior**

The following tables explain how different devices handle traffic when the Snort process restarts.

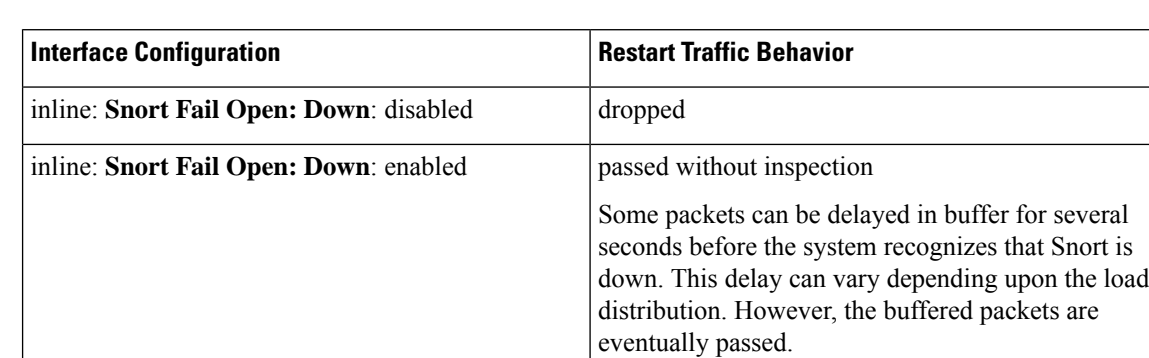

#### **Table 3: FTD and FTDv Restart Traffic Effects**

ı

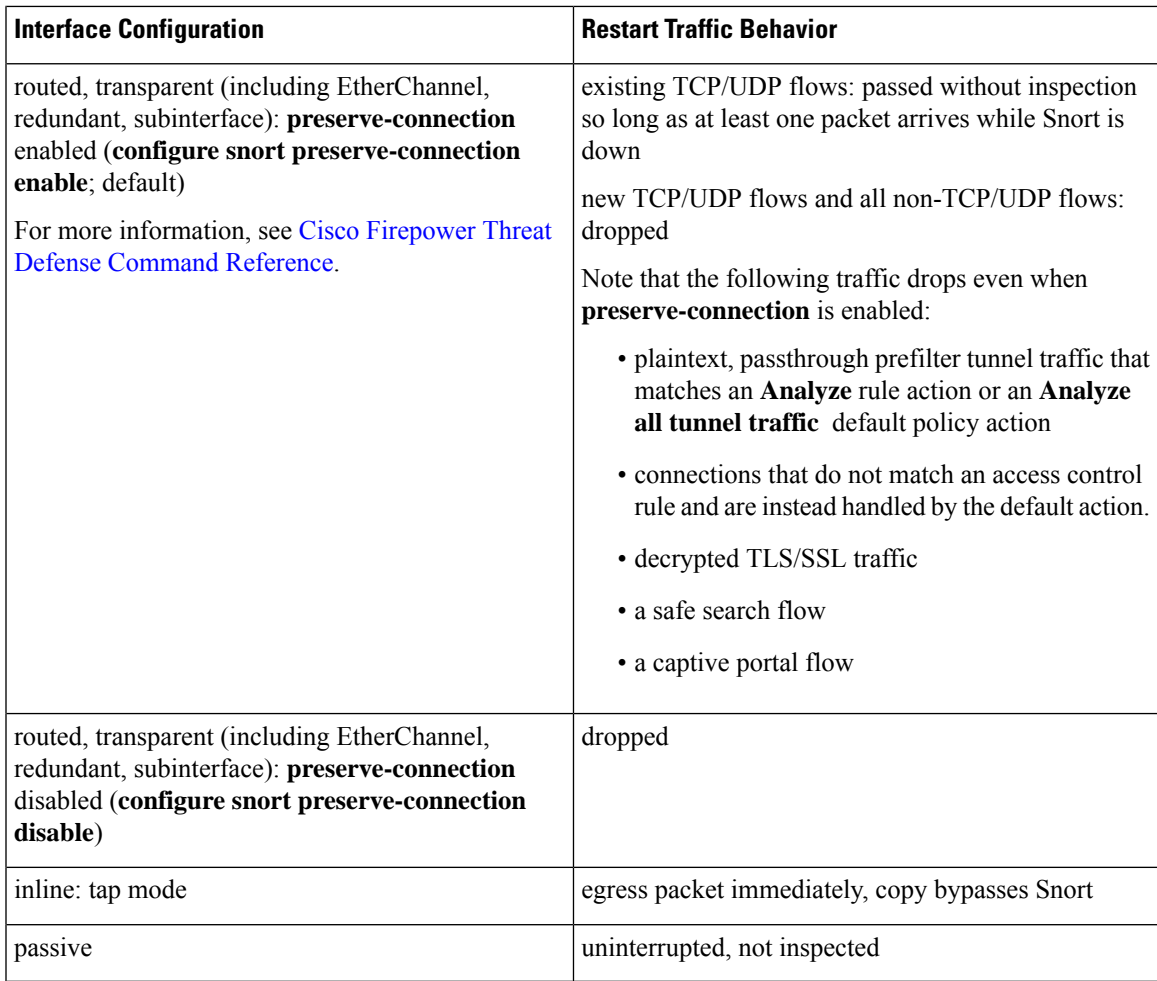

#### **Table 4: NGIPSv Restart Traffic Effects**

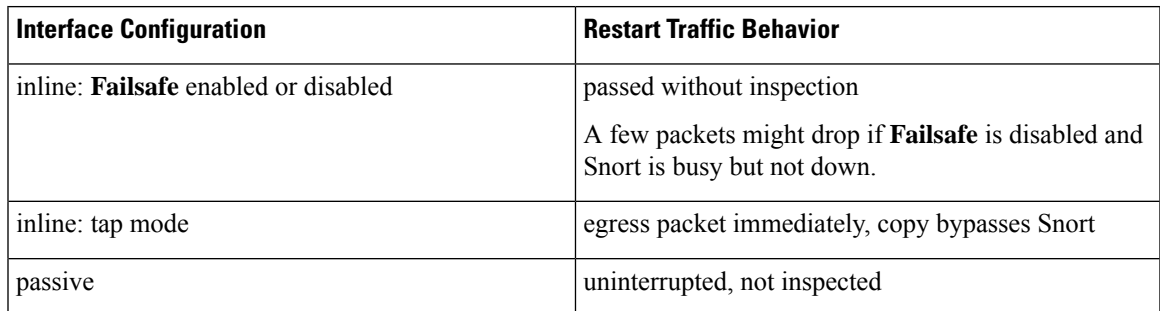

#### **Table 5: ASA FirePOWER Restart Traffic Effects**

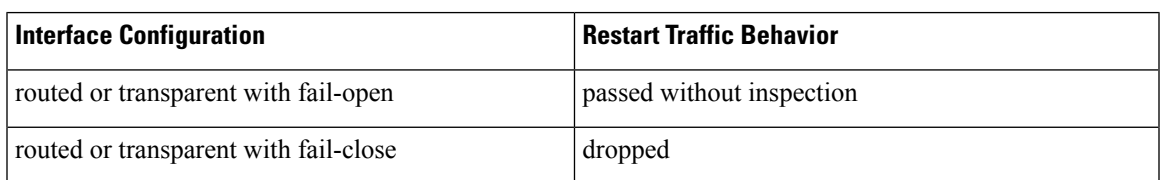

In addition to traffic handling when the Snort process is down while it restarts, traffic can also pass without inspection or drop when the Snort process is busy, depending on the configuration of the Failsafe option (see [Inline](fpmc-config-guide-v65_chapter25.pdf#nameddest=unique_638) Sets) or the Snort Fail Open **Busy** option (see [Configure](fpmc-config-guide-v65_chapter30.pdf#nameddest=unique_639) an Inline Set). A device supports either the Failsafe option or the Snort Fail Open option, but not both. **Note**

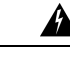

**Warning** Do not reboot the system while the Snort Rule Update is in progress.

Snort-busy drops happen when snort is not able to process the packets fast enough. Lina does not know whether Snort is busy due to processing delay, or if is stuck or due to call blocking. When transmission queue is full, snort-busy drops occur. Based on Transmission queue utilization, Lina will try to access if the queue is being serviced smoothly.

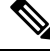

**Note**

When the Snort process is busy but not down during configuration deployment, some packets may drop on routed, switched, or transparent interfaces if the total CPU load exceeds 60 percent.

### <span id="page-11-0"></span>**Configurations that Restart the Snort Process When Deployed or Activated**

Deploying any of the following configurations except AAB restarts the Snort process as described. Deploying AAB does not cause a restart, but excessive packet latency activates the currently deployed AAB configuration, causing a partial restart of the Snort process.

#### **Access Control Policy Advanced Settings**

- Deploy when **Inspect Traffic During Policy Apply** is disabled.
- Add or remove an SSL policy.

#### **File Policy**

Deploy the first or last of any one of the following configurations; note that while otherwise deploying these file policy configurations does not cause a restart, deploying non-file-policy configurations can cause restarts.

- Take either of the following actions:
	- Enable or disable **Inspect Archives** when the deployed access control policy includes at least one file policy.
	- Add the first or remove the last file policy rule when **Inspect Archives** is enabled (note that at least one rule is required for **Inspect Archives** to be meaningful).
- Enable or disable **Store files** in a **Detect Files** or **Block Files** rule.
- Add the first or remove the last active file rule that combines the **Malware Cloud Lookup** or **Block Malware** rule action with an analysis option (**Spero Analysis or MSEXE**, **Dynamic Analysis**, or **Local Malware Analysis**) or a store files option (**Malware, Unknown**, **Clean**, or **Custom**).

Note that access control rules that deploy these file policy configurations to security zones or tunnel zones cause a restart only when your configuration meets the following conditions:

- Source or destination security zones in your access control rule must match the security zones associated with interfaces on the target devices.
- Unless the destination zone in you access control rule is *any*, a source tunnel zone in the rule must match a tunnel zone assigned to a tunnel rule in the prefilter policy.

#### **Identity Policy**

• When SSL decryption is disabled (that is, when the access control policy does not include an SSL policy), add the first or remove the last active authentication rule.

An active authentication rule has either an **Active Authentication**rule action, or a **Passive Authentication** rule action with **Use active authentication if passive or VPN identity cannot be established** selected.

#### **Network Discovery**

• Enable or disable non-authoritative, traffic-based user detection over the HTTP, FTP, or MDNS protocols, using the network discovery policy.

#### **Device Management**

- MTU: Change the highest MTU value among all non-management interfaces on a device.
- Automatic Application Bypass (AAB): The currently deployed AAB configuration activates when a malfunction of the Snort process or a device misconfiguration causes a single packet to use an excessive amount of processing time. The result is a partial restart of the Snort process to alleviate extremely high latency or prevent a complete traffic stall. This partial restart causes a few packets to pass without inspection, or drop, depending on how the device handles traffic.

#### **Updates**

- System update: Deploy configurations the first time after a software update that includes a new version of the Snort binary or data acquisition library (DAQ).
- VDB: Deploying configurations the first time after installing a vulnerability database (VDB) update that includes changes applicable to managed devices will require a detection engine restart and may result in a temporary traffic interruption. For these, a message warns you when you select the FMC to begin installing. The deploy dialog provides additional warnings for Firepower Threat Defense devices when VDB changes are pending. VDB updates that apply only to the FMC do not cause detection engine restarts, and you cannot deploy them.

#### **Related Topics**

Deploy [Configuration](#page-4-0) Changes, on page 5 Snort® Restart [Scenarios](#page-8-0), on page 9

#### <span id="page-13-1"></span>**Changes that Immediately Restart the Snort Process**

The following changes immediately restart the Snort process without going through the deploy process. How the restart affects traffic depends on how the target device handles traffic. See Snort<sup>®</sup> Restart Traffic [Behavior,](#page-9-0) on [page](#page-9-0) 10 for more information.

- Take any of the following actions involving applications or application detectors:
	- Activate or deactivate a system or custom application detector.
	- Delete an activated custom detector.
	- **Save and Reactivate** an activated custom detector.
	- Create a user-defined application.

A message warns you that continuing restarts the Snort process, and allows you to cancel; the restart occurs on any managed device in the current domain or in any of its child domains.

• Create or break a Firepower Threat Defense high availability pair—A message warns you that continuing to create a high availability pair restarts the Snort process on the primary and secondary devices and allows you to cancel.

# <span id="page-13-0"></span>**Policy Comparison**

To review policy changes for compliance with your organization's standards or to optimize system performance, you can examine the differences between two policies or between a saved policy and the running configuration.

You can compare the following policy types:

- DNS
- File
- Health
- Identity
- Intrusion (Only Snort 2 policies)
- Network Analysis
- SSL

The comparison view displays both policies in a side-by-side format. Differences between the two policies are highlighted:

- Blue indicates that the highlighted setting is different in the two policies, and the difference is noted in red text.
- Green indicates that the highlighted setting appears in one policy but not the other.

### **Comparing Policies**

You can compare policies only if you have access rights and any required licenses for the specific policy, and you are in the correct domain for configuring the policy.

- **Step 1** Access the management page for the policy you want to compare:
	- DNS—**Policies** > **Access Control** > **DNS**
	- File—**Policies** > **Access Control** > **Malware & File**
	- Health—**System** > **Health** > **Policy**
	- Identity—**Policies** > **Access Control** > **Identity**
	- Intrusion—**Policies** > **Access Control** > **Intrusion**
	- **Note** You can compare only Snort 2 policies.
	- Network Analysis—**Policies** > **Access Control**, then click **Network Analysis Policies** or **Policies** > **Access Control** > **Intrusion**, then click **Network Analysis Policies**
	- If your custom user role limits access to the first path listed here, use the second path to access the policy. **Note**
	- SSL—**Policies** > **Access Control** > **SSL**

#### **Step 2** Click **Compare Policies**.

- **Step 3** From the **Compare Against** drop-down list, choose the type of comparison you want to make:
	- To compare two different policies, choose **Other Policy**.
	- To compare two revisions of the same policy, choose **Other Revision**.
	- To compare another policy to the currently active policy, choose **Running Configuration**.
- **Step 4** Depending on the comparison type you choose, you have the following choices:
	- If you are comparing two different policies, choose the policies you want to compare from the **Policy A** and **Policy B** drop-down lists.
	- If you are comparing the running configuration to another policy, choose the second policy from the **Policy B** drop-down list.

#### **Step 5** Click **OK**.

- **Step 6** Review the comparison results:
	- Comparison Viewer—To use the comparison viewer to navigate individually through policy differences, click **Previous** or **Next** above the title bar.
	- Comparison Report—To generate a PDF report that lists the differences between the two policies, click **Comparison Report**.

# <span id="page-15-0"></span>**Policy Reports**

For most policies, you can generate two kinds of reports. A report on a single policy provides details on the policy's current saved configuration, while a comparison report lists only the differences between two policies. You can generate a single-policy report for all policy types except health.

**Note**

Intrusion policy reports combine the settings in the base policy with the settings of the policy layers, and make no distinction between which settings originated in the base policy or policy layer.

### **Generating Current Policy Reports**

You can generate policy reports only if you have access rights and any required licenses for the specific policy, and you are in the correct domain for configuring the policy.

**Step 1** Access the management page for the policy for which you want to generate a report:

- Access Control—**Policies** > **Access Control**
- DNS—**Policies** > **Access Control** > **DNS**
- File—**Policies** > **Access Control** > **Malware & File**
- Health—**System** > **Health** > **Policy**
- Identity—**Policies** > **Access Control** > **Identity**
- Intrusion—**Policies** > **Access Control** > **Intrusion**
- Network Analysis—**Policies** > **Access Control**, then click **Network Analysis Policies** or **Policies** > **Access Control** > **Intrusion**, then click **Network Analysis Policies**
	- If your custom user role limits access to the first path listed here, use the second path to access the policy. **Note**
- SSL—**Policies** > **Access Control** > **SSL**
- <span id="page-15-1"></span>**Step 2** Click **Report** ( $\boxed{\phantom{0}^{\pm}}$ ) next to the policy for which you want to generate a report.

# **Out-of-Date Policies**

The Firepower System marks out-of-date policies with red status text that indicates how many of its targeted devices need a policy update. To clear this status, you must re-deploy the policy to the devices.

Configuration changes that require a policy re-deploy include:

- Modifying an access control policy: any changes to access control rules, the default action, policy targets, Security Intelligence filtering, advanced options including preprocessing, and so on.
- Modifying any of the policies that the access control policy invokes: the SSL policy, network analysis policies, intrusion policies, file policies, identity policies, or DNS policies.
- Changing any reusable object or configuration used in an access control policy or policies it invokes:
	- network, port, VLAN tag, URL, and geolocation objects
	- Security Intelligence lists and feeds
	- application filters or detectors
	- intrusion policy variable sets
	- file lists
	- decryption-related objects and security zones
- Updating the system software, intrusion rules, or the vulnerability database (VDB).

Keep in mind that you can change some of these configurations from multiple places in the web interface. For example, you can modify security zones using the object manager (**Objects** > **Object Management**), but modifying an interface type in a device's configuration (**Devices** > **Device Management**) can also change a zone and require a policy re-deploy.

Note that the following updates do **not** require policy re-deploy:

- automatic updates to Security Intelligence feeds and additions to the Security Intelligence global Block or Do Not Block list using the context menu
- automatic updates to URL filtering data
- scheduled geolocation database (GeoDB) updates

# <span id="page-16-0"></span>**Performance Considerations for Limited Deployments**

Host, application, and user discovery data allow the system to create a complete, up-to-the-minute profile of your network. The system can also act as an intrusion detection and prevention system (IPS), analyzing network traffic for intrusions and exploits and, optionally, dropping offending packets.

Combining discovery and IPS gives context to your network activity and allows you to take advantage of many features, including:

- impact flags and indications of compromise, which can tell you which of your hosts are vulnerable to a particular exploit, attack, or piece of malware
- adaptive profile updates and Firepower recommendations, which allow you to examine traffic differently depending on the destination host
- correlation, which allows you to respond to intrusions (and other events) differently depending on the affected host

However, if your organization is interested in performing only IPS, or only discovery, there are a few configurations that can optimize the performance of the system.

### **Discovery Without Intrusion Prevention**

The *discovery* feature allows you to monitor network traffic and determine the number and types of hosts (including network devices) on your network, as well as the operating systems, active applications, and open ports on those hosts. You can also configure managed devices to monitor user activity on your network. You can use discovery data to perform traffic profiling, assess network compliance, and respond to policy violations.

In a basic deployment (discovery and simple, network-based access control only), you can improve a device's performance by following a few important guidelines when configuring its access control policy.

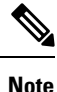

You must use an access control policy, even if it simply allows all traffic. The network discovery policy can **only** examine traffic that the access control policy allows to pass.

First, make sure your access control policy does not require complex processing and uses only simple, network-based criteria to handle network traffic. You must implement **all** of the following guidelines; misconfiguring any one of these options eliminates the performance benefit:

- Do **not** use the Security Intelligence feature. Remove any populated global Block or Do Not Block list from the policy's Security Intelligence configuration.
- Do **not** include access control rules with Monitor or Interactive Block actions. Use only Allow, Trust, and Block rules. Keep in mind that allowed traffic can be inspected by discovery; trusted and blocked traffic cannot.
- Do **not** include access control rules with application, user, URL, ISE attribute, or geolocation-based network conditions. Use only simple network-based conditions: zone, IP address, VLAN tag, and port.
- Do **not** include access control rules that perform file, malware, or intrusion inspection. In other words, do not associate a file policy or intrusion policy with any access control rule.
- In the Advanced settings for the access control policy, make sure that **Intrusion Policy used before Access Control rule is determined** is set to **No Rules Active**.
- Select **Network Discovery Only** as the policy's default action. Do **not** choose a default action for the policy that performs intrusion inspection.

In conjunction with the access control policy, you can configure and deploy the network discovery policy, which specifies the network segments, ports, and zones that the system examines for discovery data, as well as whether hosts, applications, and users are discovered on the segments, ports, and zones.

#### **Related Topics**

[Inspection](fpmc-config-guide-v65_chapter85.pdf#nameddest=unique_646) of Packets That Pass Before Traffic Is Identified

### **Intrusion Prevention Without Discovery**

Disabling discovery if you don't need it (for example, in an IPS-only deployment) can improve performance. To disable discovery you must implement *all* of these changes:

- Delete *all* rules from your network discovery policy.
- Use *only* simple network-based conditions to perform access control: zone, IP address, VLAN tag, and port.

Do *not* perform any kind of Security Intelligence, application, user, URL, or geolocation control. Although you can disable storage of discovery data, the system still must collect and examine it to implement those features.

- Disable network and URL-based Security Intelligence by deleting *all* Block and Do Not Block lists from your access control policy's Security Intelligence configuration, including the default Global lists.
- Disable DNS-based Security Intelligence by deleting or disabling *all* rules in the associated DNS policy, including the default Global Do-Not-Block List for DNS and Global Block List for DNS rules.

After you deploy, new discovery halts on target devices. The system gradually deletes information in the network map according to your timeout preferences. Or, you can purge all discovery data immediately.

 $\mathbf I$